#### **Database Changes**

 FundTracker will be using a new User Name and Password to connect to the database. (This will need to be set up by support.)

#### **Excel Import Changes**

- There are new Excel Product and School import templates in the new version.
- When the Excel import is now reimported into FundTracker, the School Master\Orders 2 Tab\Web Reporting\Internet School ID field will not be overwritten with a blank.
- There is now a new Excel import feature that allows FundTracker tables to be populated with an Excel spreadsheet.

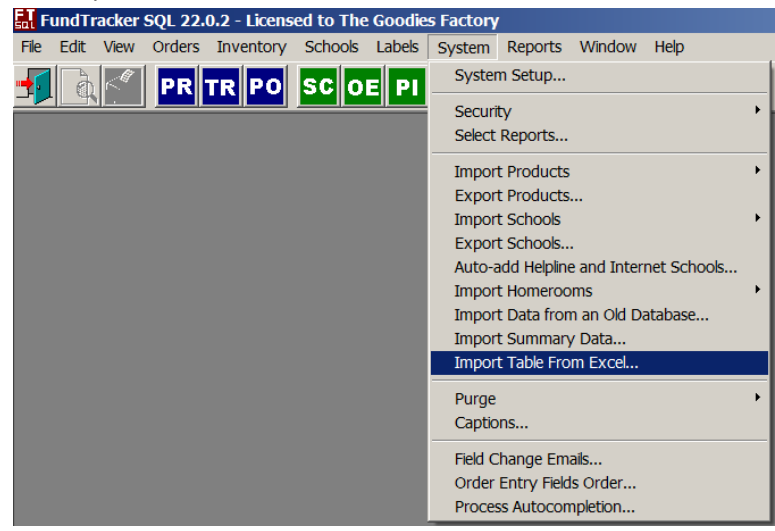

Note: This can only be used at the beginning of a season to import into empty tables. Once a table is populated the import cannot be used. An exception is for importing into the Purchase Order Table. Multiple Purchase Orders can be imported into the Purchase Order Table as long as the Purchase Order Number is not duplicated. You cannot use the Import Table from Excel to update a existing data in a table.

Example inputs are listed below. A FundTracker support employee will need to help you create the import file.

- a. Beginning inventory for a new season
- b. Product Type Tax
- c. Product Group Discount
- d. Product and Product Type Discounts
- e. Purchase Orders

#### **QB Export Sales Tax Expense Change**

 The caption on Export Accounts for Sales Tax Expense is now "Sales Tax Payable". Please make sure that a valid Sales Tax Payable account in Quick Books is used.

#### **New Fields on the School Master**

- New Field called "Referral Sales Rep" has been added to the School Master\Orders 2 tab. This field is populated by the new Online Reservation Site. This field can be used to indicate who referred the school to the Sales Rep.
- New Field called Phone 2 on the School Master\Contacts Tab has been added.
- New checkbox called "Online Ordering" on the School Master\General tab has been added. This field is used only for informational purposes. This check box is used on the Brochure School to indicate that there is also an Internet School setup.

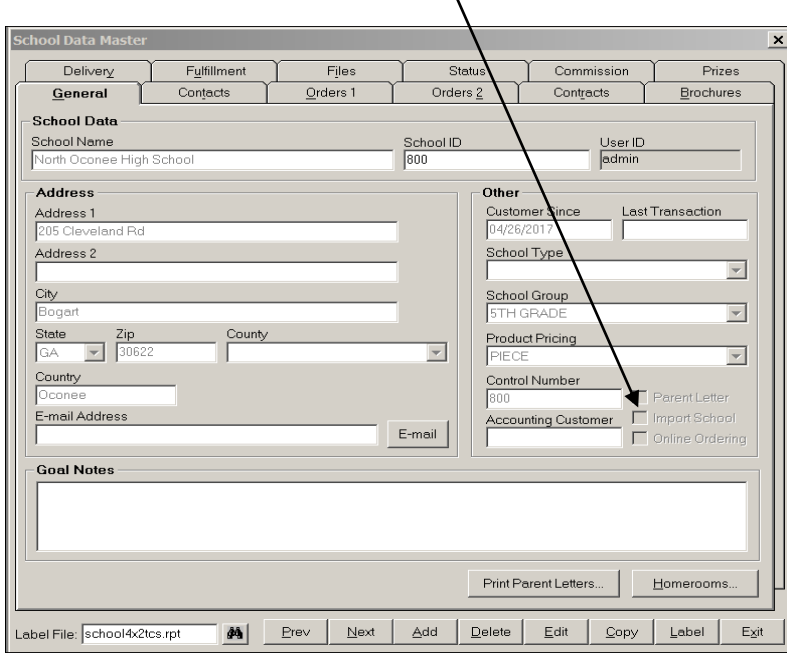

 **Promotional Tracking Field:** There is a new field in FundTracker called "Promo Codes" This is populated by a new setup screen on the School\Menu dropdown. This new field can be used to track how a sale was generated. Trade Shows and Events can be added to the Promo Code Master and then selected on the School\Menu dropdown.

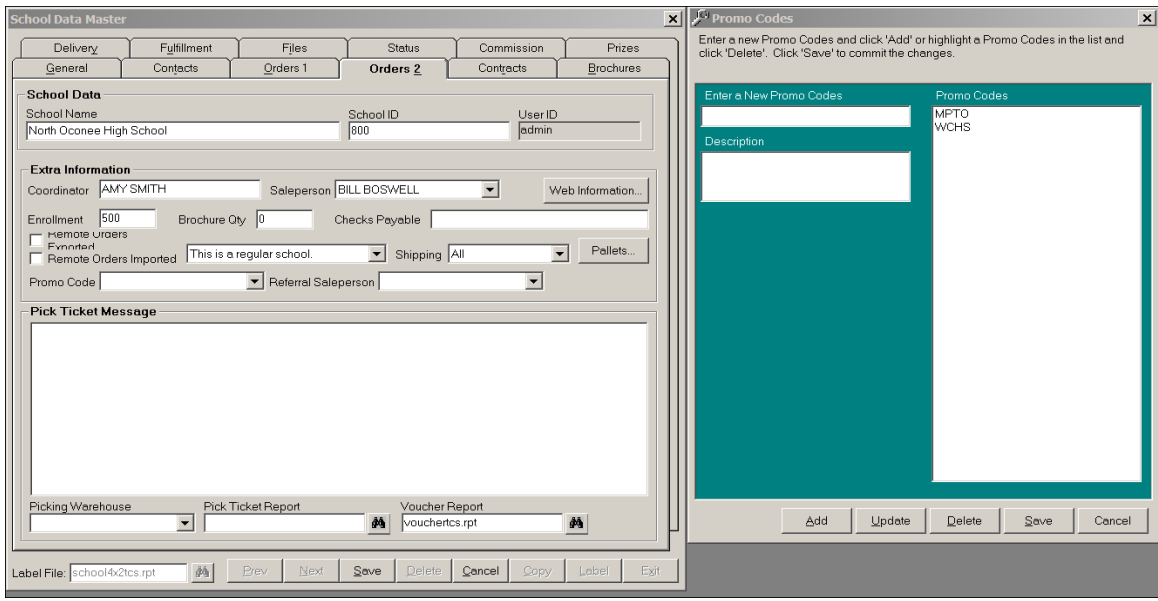

#### **Prize Flyer Updates**

 When Automatic Prizes is selected, the *Compared By* and *Options* sections on the Automatic Prize screen can now automatically be defaulted based on what was entered on the prize flyer header. These default fields can be overridden when Automatic Prizes is selected.

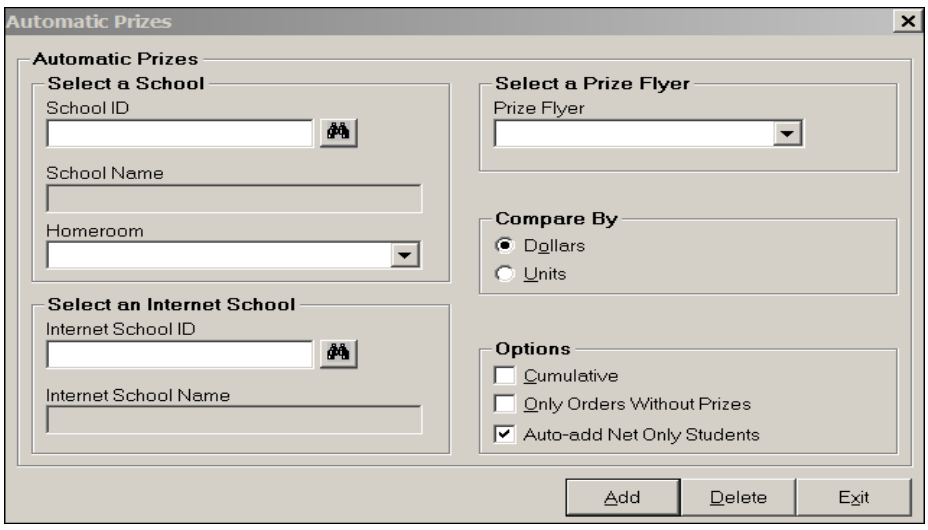

 To accomplish this you will need to first setup the Auto Prizes – Compare By flag in the System Setup to '2' Use the Prize Flyer Header Settings.

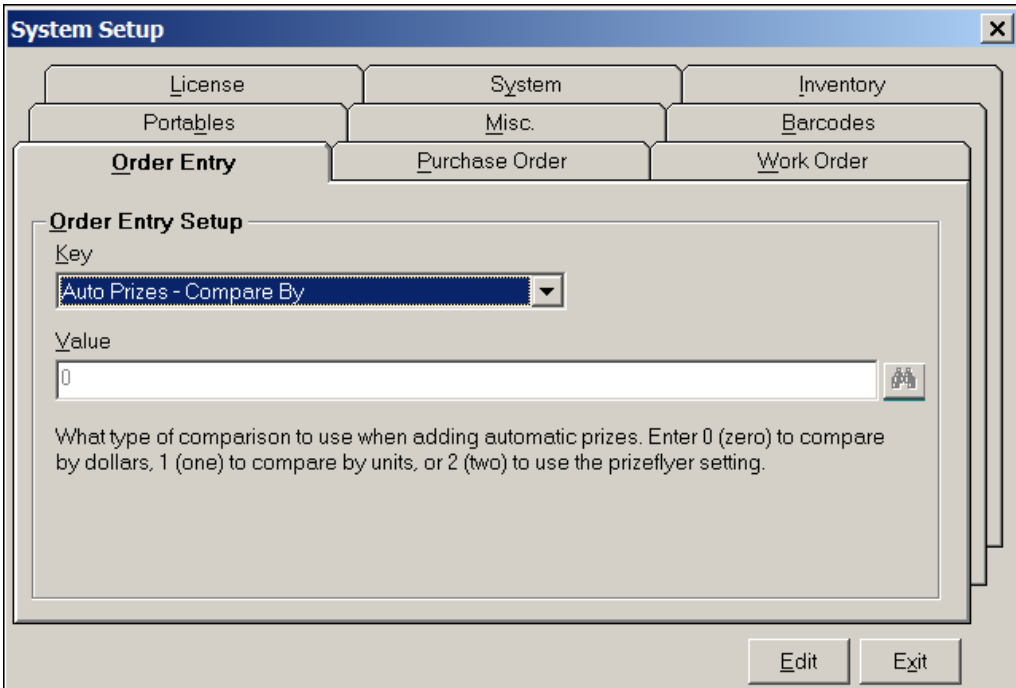

 *Deleting Auto Prizes:* There is now a new system setting that will tell FundTracker to delete all prizes or only the prizes that are currently selected on the Automatic prize screen. Enter 0 to delete all prizes or 1 to delete only the prizes on the selected Prize Flyer. In previous versions there was not a choice to only Delete Prizes from a Selected Prize Flyer. All prizes were deleted.

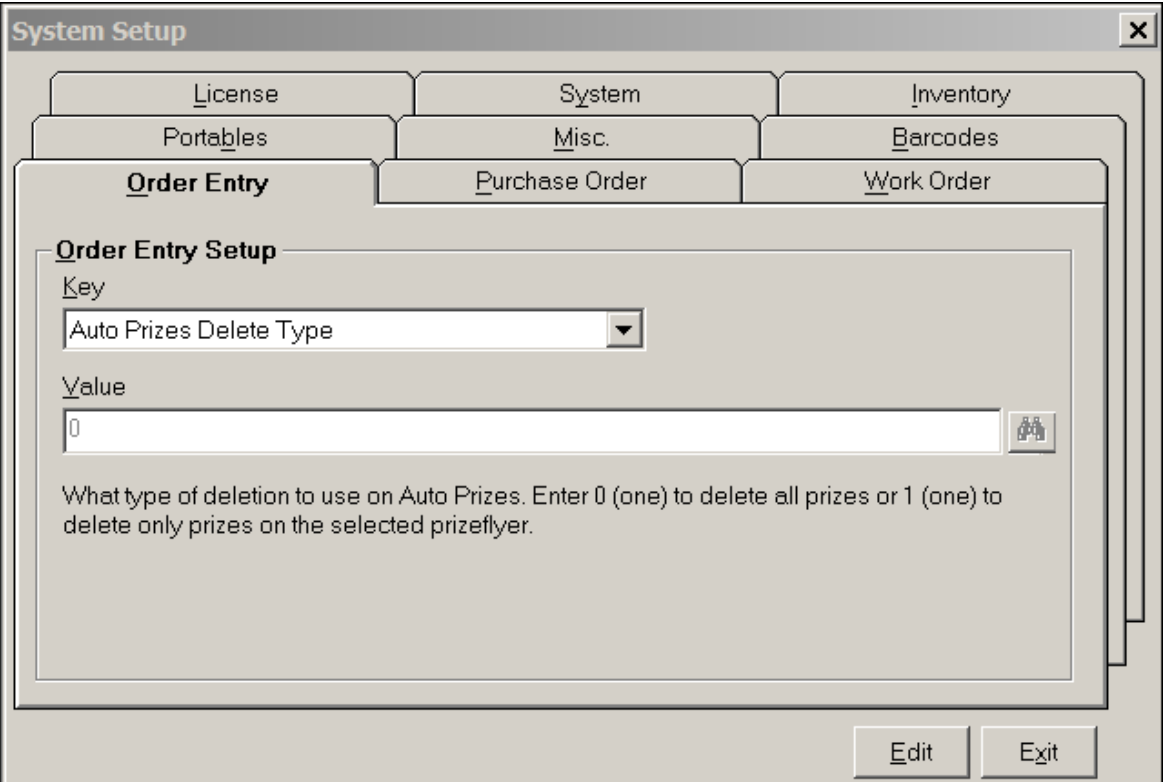

#### **Auto-Add Miscellaneous School**

 There is now a new auto add school "This is a Miscellaneous School". This is setup the same way the Auto-Add Internet schools and Helpline schools are created from the system settings. A Miscellaneous School could be used to setup a distributor school or a school ID that will not be used in any of the Standard Reports.

## **Invoice Screen**

# **Payment Terms – There is now a new payment terms field on the invoice screen.**

 The Invoice Report that is entered in the Invoice Report field will not be blanked out after an Invoice has been printed.

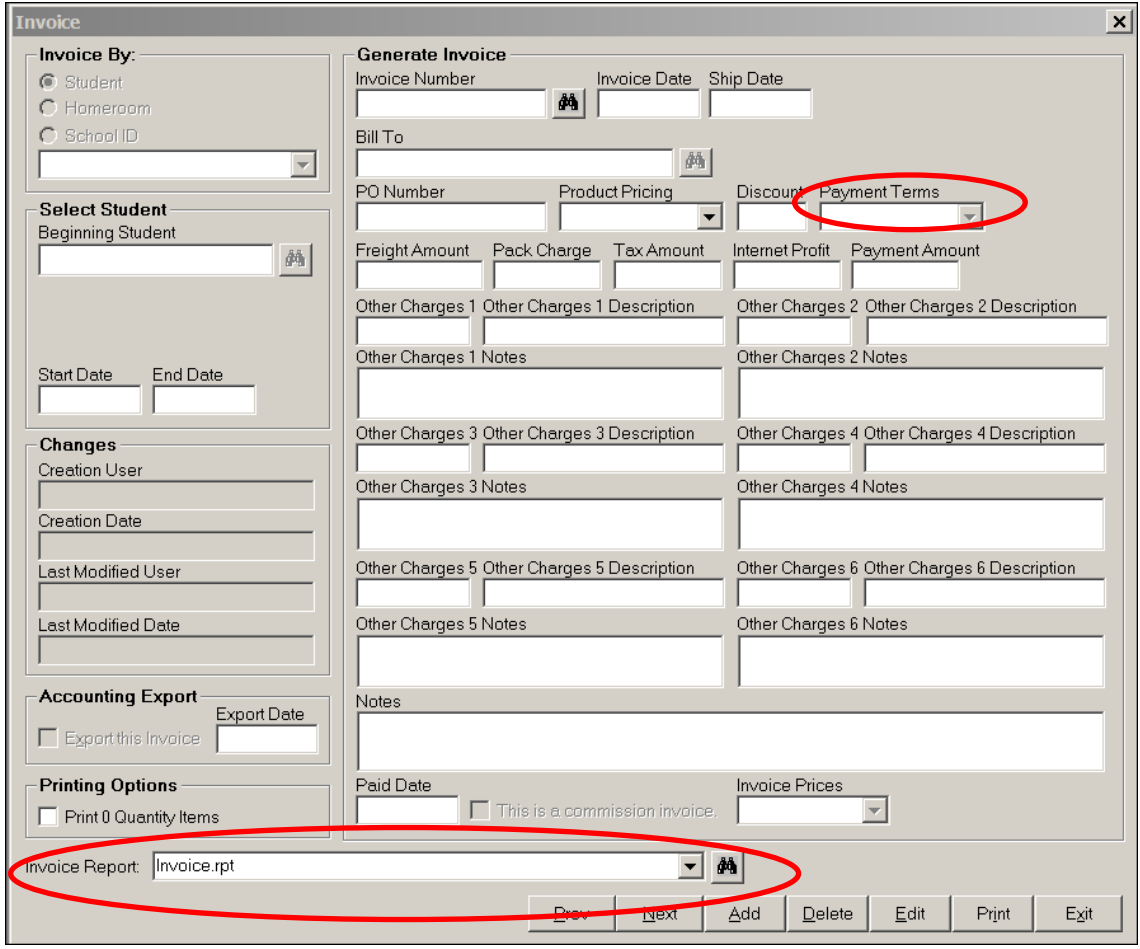

### **Customer Service Ticket Changes**

- The View Resolve Order and Create Resolve Order buttons are now at the top of the Window.
- The Tracking Number is also on the top of the Window.
- There is also an Original Packer field. This will show who the packer that packed the order originally was.
- There is now a new Ship to School Address check box. If this is checked then the resolve order will populate with the School Masters shipping address.
- A new button has been added "Add All Products" this will add every product from the order under the same issue Code.

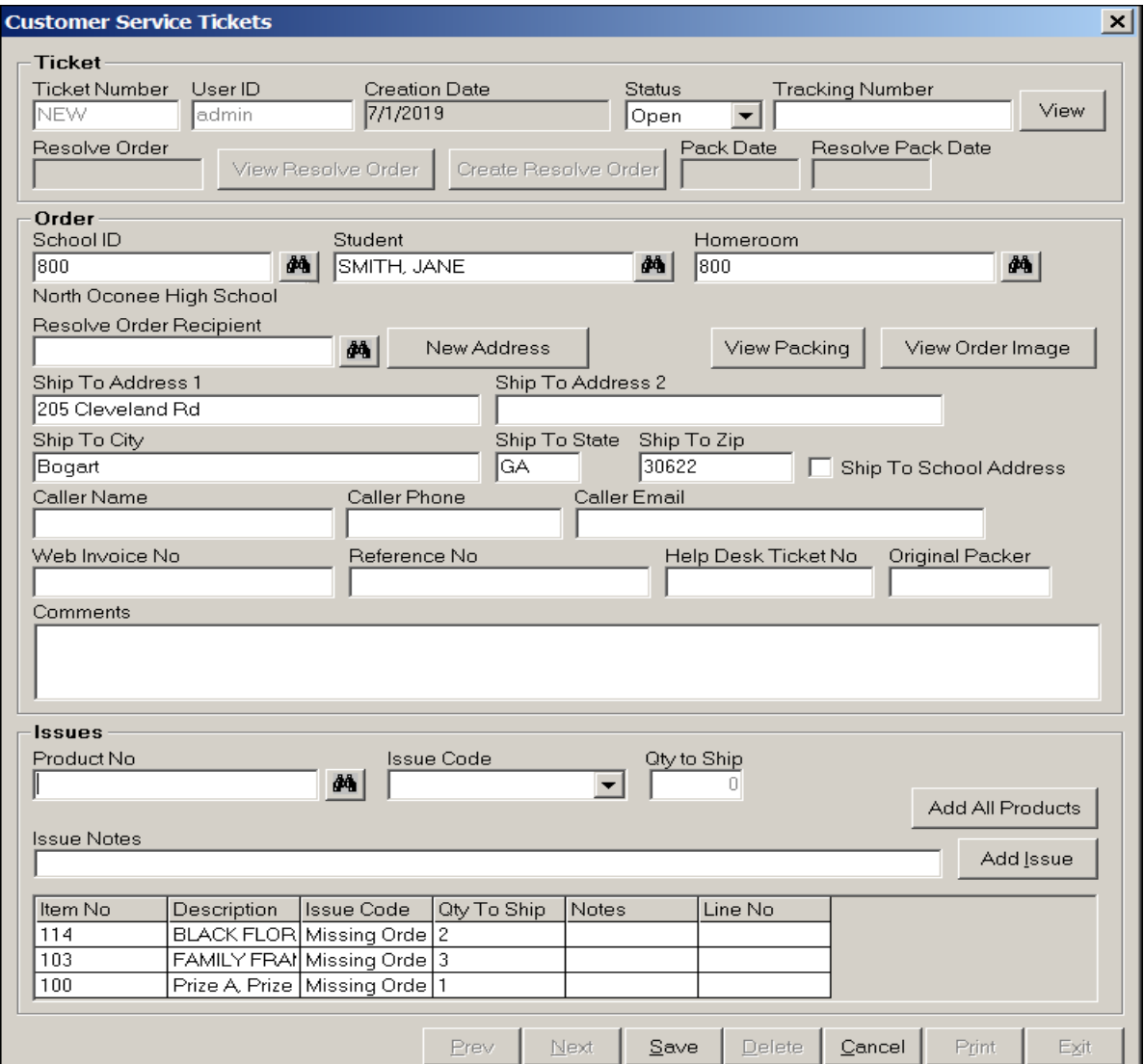